# **WINDOWS 10**

#### **Wireless and Internet instructions for BYOD computers**

## When logging in, your username will look like: **first.last1@detnsw**

# **Part A: Connect to Wireless—Do this once**

#### **Step 1: Click on the wireless icon in the bottom right hand corner of the screen**

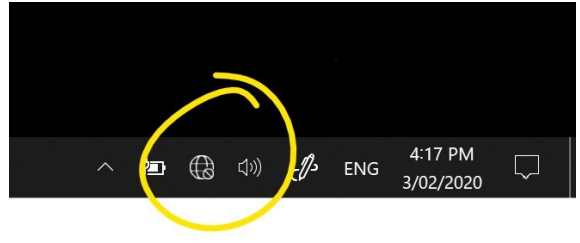

#### **Step 2: Click on** *detnsw***, then click**  *connect*

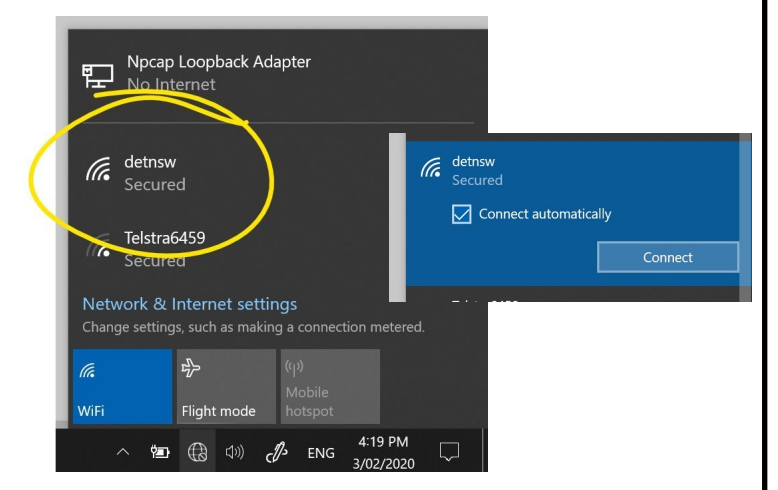

#### **Step 3: Enter your username and password**

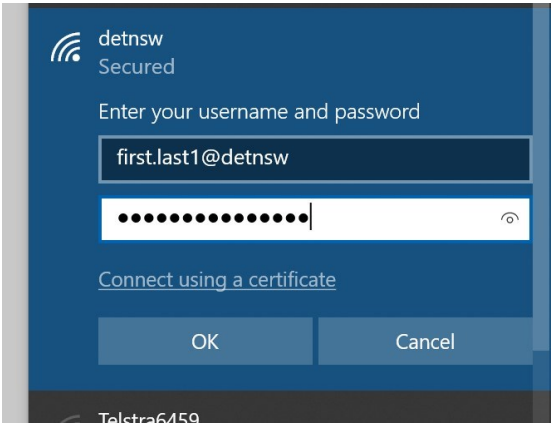

### **Step 4: If prompted, press connect**

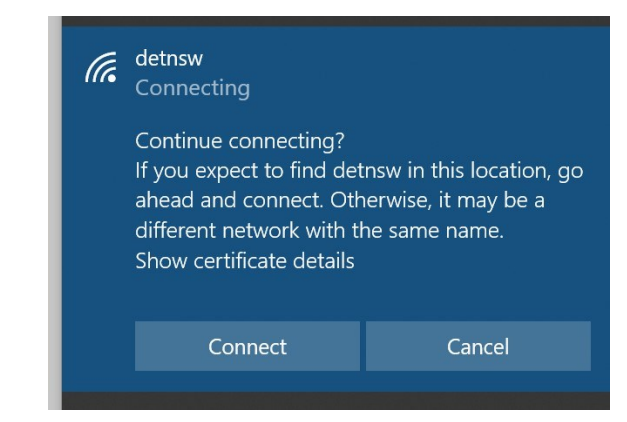

# **Part B: Connect to the internet—Do this every day**

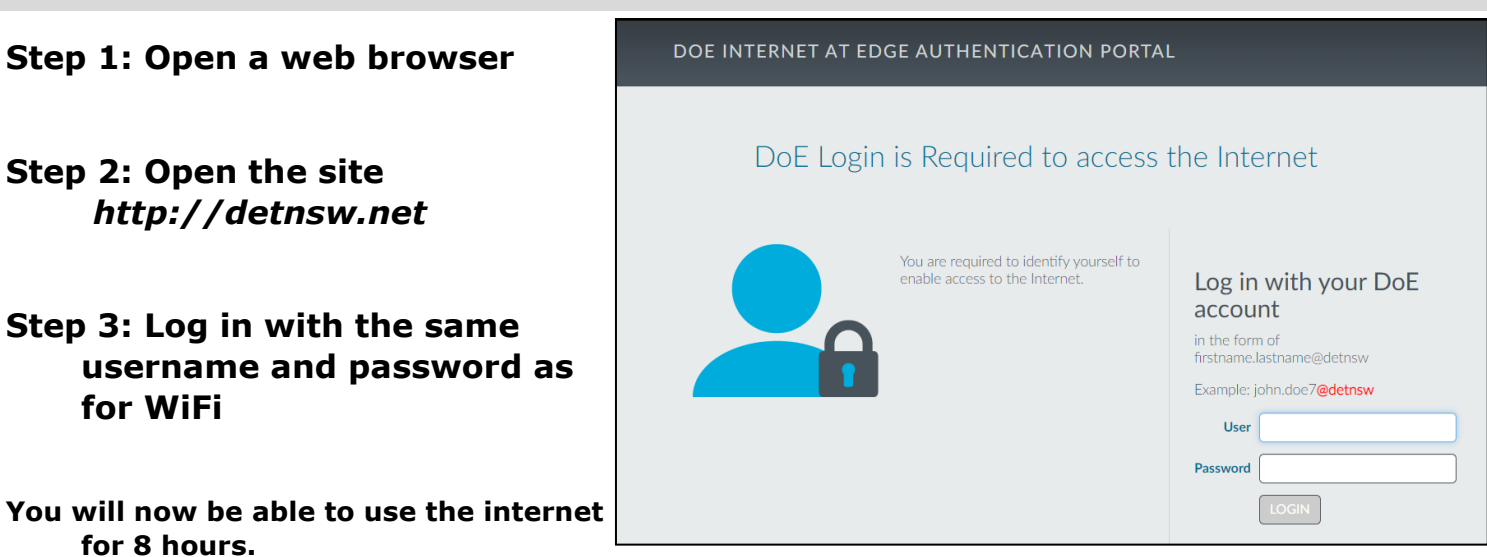

# **MAC / OSX**

**Wireless and Internet instructions for BYOD computers**

When logging in, your username will look like: **first.last1@detnsw**

## **Part A: Connect to Wireless—Do this once**

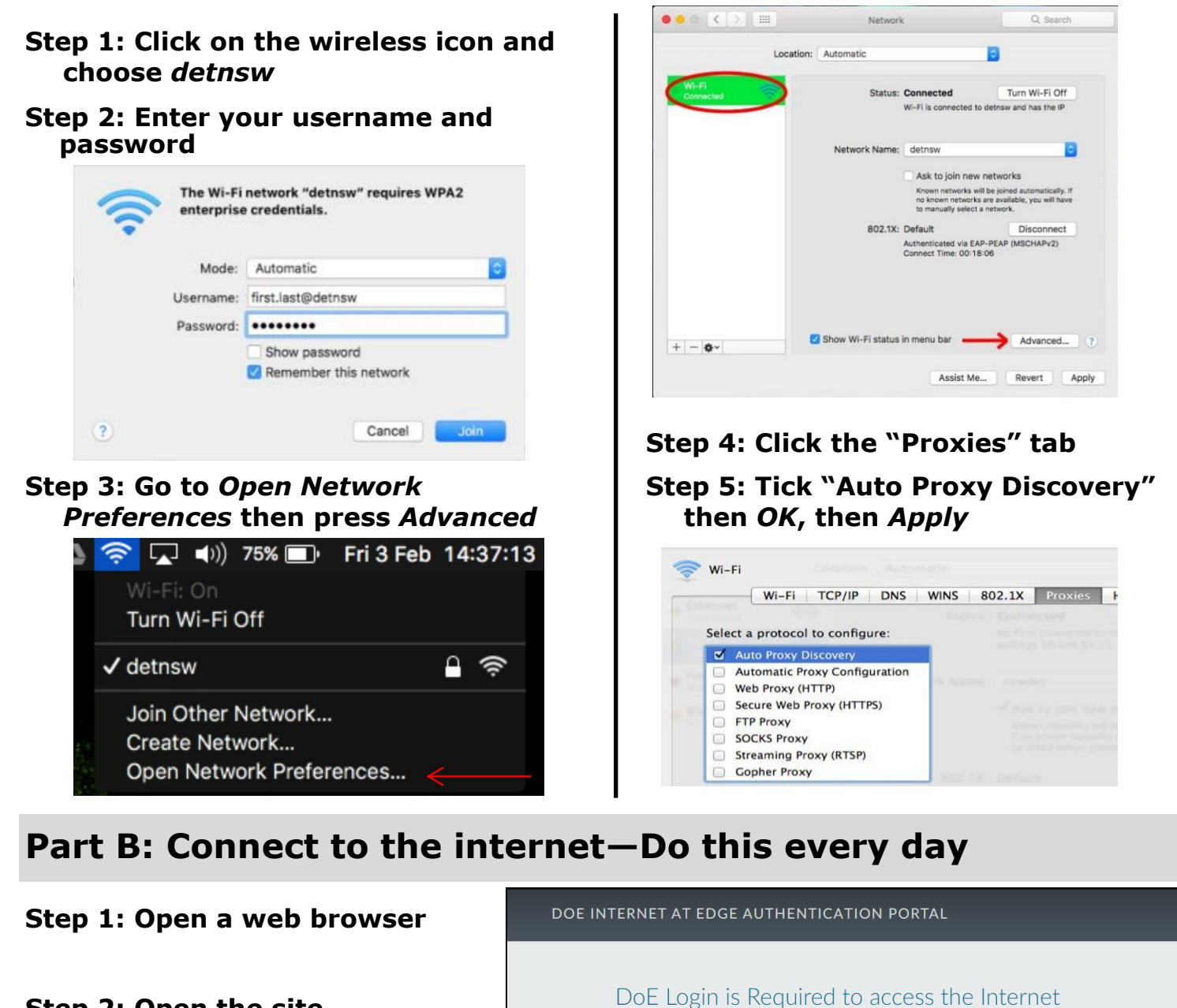

You are required to identify yourself to enable access to the Internet

Log in with your DoE

in the form of<br>firstname.lastname@detnsw Example: john.doe7@detnsw

account

User Password

**Step 2: Open the site** *http://detnsw.net*

**Step 3: Log in with the same username and password as for WiFi**

**You will now be able to use the internet for 8 hours.** 

# **CHROMEBOOK**

**Wireless and Internet instructions for BYOD computers**

### When logging in, your username will look like: **first.last1@detnsw**

## **Part A: Connect to Wireless—Do this once**

**1: Choose**  detnsw **from the wireless network list** 

### **2: Enter your network details when prompted. Use the following settings:**

SSID: **detnsw** EAP method: PEAP Phase 2 authentication: MSCHAPv2 Server CA certificate: Do not check User certificate: None installed Identity: **first.last@detnsw**  Password: **\*\*\*\*\*\*\*\*\*\***

- **3: On the bottom right hand, click on the clock. Then click on No network and detnsw.**
- **4: Click on Settings, and put a tick next to** *Allow proxies for shared networks.*
- **5: Click on the clock again, and click on Connected to detnsw.**
- **6: Click on** *detnsw***. Click on Proxy**

### **7: Choose** *Manual Proxy Configuration*

Tick Use the same proxy for all protocols HTTP Proxy: proxy.det.nsw.edu.au Port: 8080

## **Part B: Connect to the internet—Do this every day**

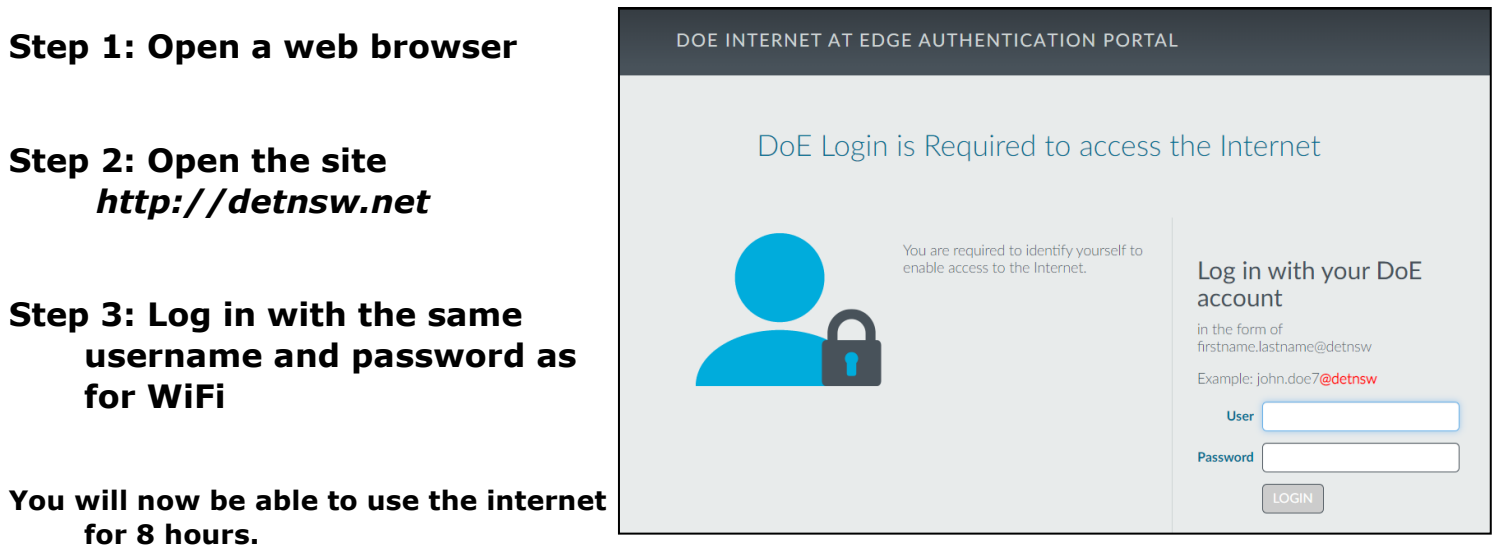

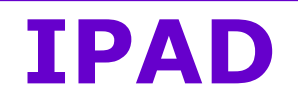

**Wireless and Internet instructions for BYOD computers**

When logging in, your username will look like: **first.last1@detnsw**

## **Part A: Connect to Wireless—Do this once**

- **1) Open the settings app, and select Wi-Fi from the list on the left of the screen**
- **2) Click on the arrow to the right of the detnsw option**
- **3) Down the bottom of the screen, for HTTP proxy, select the Auto option, leave the field blank, and press enter.**
- **4) Enter your username and password then press Join, for example:**

Username: first.last@detnsw

Password: \*\*\*\*\*\*\*\*\*\*\*\*\*\*\*\*\*\*\*

**5) It will ask you to accept a Certificate, click "Accept" to connect to the wireless**

## **Part B: Connect to the internet—Do this every day**

**Step 1: Open a web browser** 

- **Step 2: Open the site** *http://detnsw.net*
- **Step 3: Log in with the same username and password as for WiFi**

**You will now be able to use the internet for 8 hours.** 

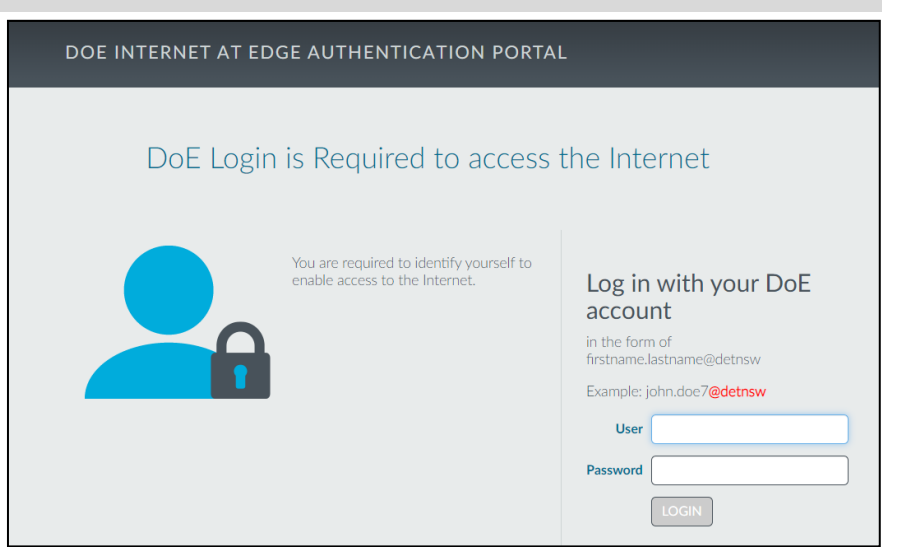

# **ANDROID**

**Wireless and Internet instructions for BYOD computers**

When logging in, your username will look like: **first.last1@detnsw**

## **Part A: Connect to Wireless—Do this once**

- **1) Open your settings app, and select Wifi/Wireless from the list**
- **2) Select detnsw from the list**
- **3) Make sure the following settings (if available) are configured as follows:**

Security: 802.1x EAP EAP Method: PEAP Phase 2 Authentication: MSCHAPV2 No certificate selected Identity: first.last@detnsw Password: \*\*\*\*\*\*\*\*\*\*

# **Part B: Connect to the internet—Do this every day**

**Step 1: Open a web browser** 

- **Step 2: Open the site** *http://detnsw.net*
- **Step 3: Log in with the same username and password as for WiFi**

**You will now be able to use the internet for 8 hours.** 

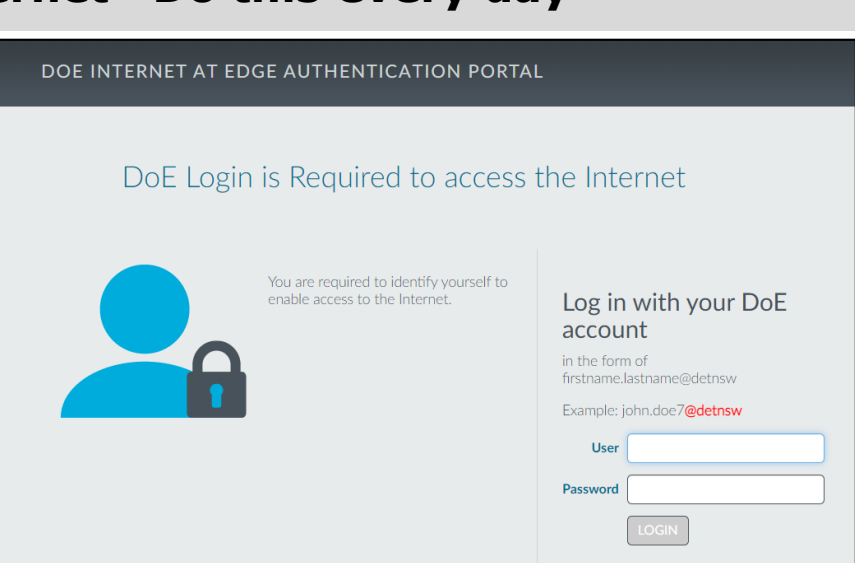